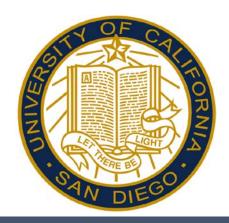

# Reporting Time in Kronos – Desktop User Hourly Timestamp Employees

Students & STEs who do not have access to a timeclock.

ArtPower Students
Box Office Students
SPACES Students
Food Pantry Students
CSI Community Service
Some Short-Term-Exception Employees

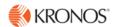

# Accessing and Logging Off Kronos

Access Kronos through the Intranet. Enter your Username and Password.

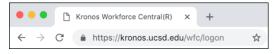

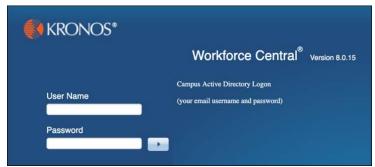

**Note:** Always use the Sign Out link when logging off of Kronos.

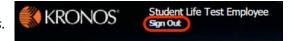

### **Kronos Workspace**

All employee related tasks can be performed once logged into Kronos by selecting the applicable Widget from the Related Items Pane. My Timecard is the default workspace.

- My Timecard Displays the timecard
- My Timestamp Allows you to record your punch times.
- My Time Off Accesses the calendar and allows you to request time off.
- My Reports Accesses employee reports.

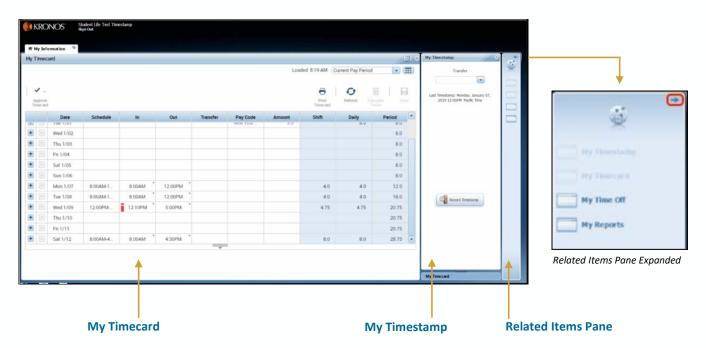

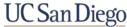

# Viewing Your Timecard

Upon log on, your Timecard displays in the default workspace. Your Timecard is view only, however you may hover over an exception to view the detail.

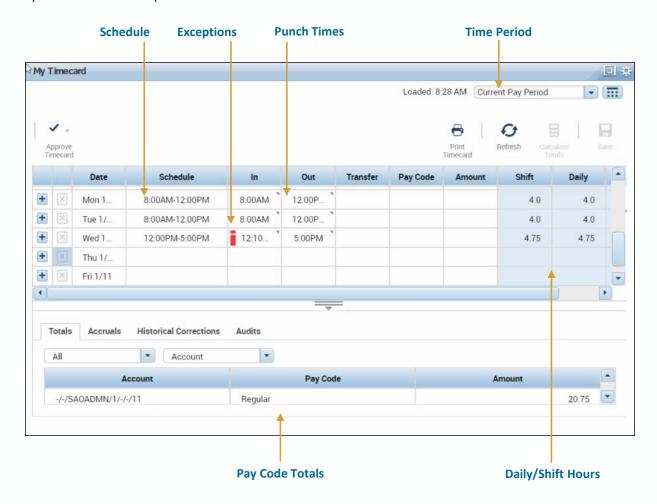

# **Viewing Accruals**

Your accruals balances can be viewed within the Timecard or by accessing My Reports. Click the expand more information. You can view your Accrual balances by clicking the Accruals link.

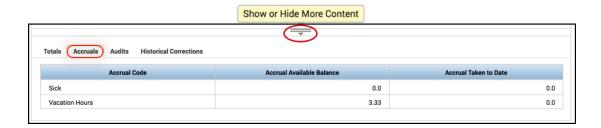

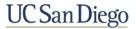

### **Using My Timestamp**

The My Timestamp widget is used to record all your in/out punches.

- 1. Log in to **Kronos**.
- 2. From the My Timestamp widget, click the **Timestamp** button.
- 3. Click **Sign Out** to end your session.

#### Note:

- Kronos displays the recorded punch time.
- Kronos uses the server time to record the punch time.

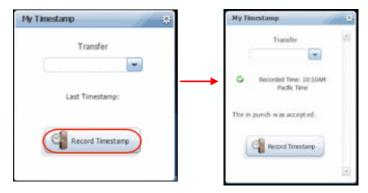

# Transferring Time using My Timestamp

Using the Transfer, allows you to allocate your punch to another labor account.

- 1. Log in to **Kronos**.
- 2. From the My Timestamp widget, click **Transfer** drop-down.
- 3. From the list, click the applicable Labor Level Entry.

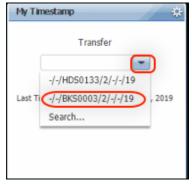

4. Click the **Timestamp** button. A confirmation displays.

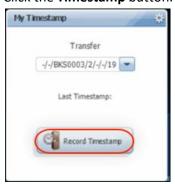

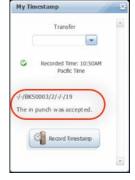

5. Click **Sign Out** to end your session.

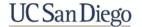

# **Approving Time**

Approving your timecard is required every pay period. It indicates you have reviewed and approved your timecard for accuracy.

- 1. From the **My Timecard** widget, select the applicable pay period from the **Time Period** drop-down list.
- 2. Click the **Approve Timecard** icon.
- 3. Click Approve Timecard.

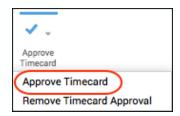

4. Confirm the Approval Statement by clicking **Approve**.

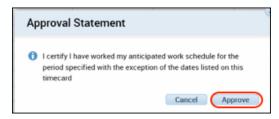

5. Click **Sign Out** to end your session.

#### Note:

- Once approved, the timecard is shaded orange. Each color represents where the timecard is within the approval process.
- Employees must approve their timecard each pay period.
- If applicable, to remove an approval, select Approve Timecard >Remove Timecard Approval.

| Orange | Timecard has been approved by the employee only                       |
|--------|-----------------------------------------------------------------------|
| Yellow | Timecard has been approved by the manager only                        |
| Green  | Timecard has been approved by both employee and manager               |
| Grey   | Timecard has been signed off by either the employee, manager, or both |

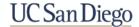

# **Accessing My Reports**

My Reports are accessed from the Related Items Pane.

- Schedule Displays your assigned schedule for the selected time period.
- **Time Detail** Displays your timecard for the selected time period.
- My Accruals Balances and Projections Displays your accruals information as of the date selected.
- 1. From the **Related Items** pane, select **My Reports**.
- 2. Select the report from the Available Reports section.
- 3. Select the Time Period.

Note: For the My Accrual Balances and Projections report, select the As Of date.

- 4. Click View Report.
- 5. To close the report, click **Return**.

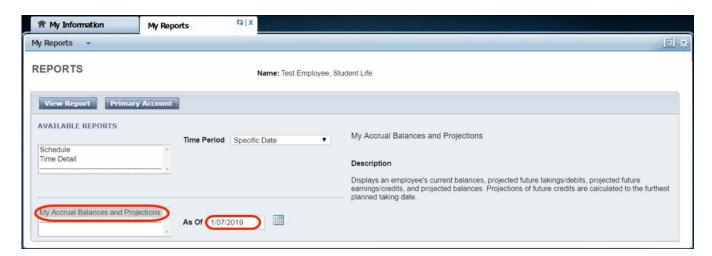

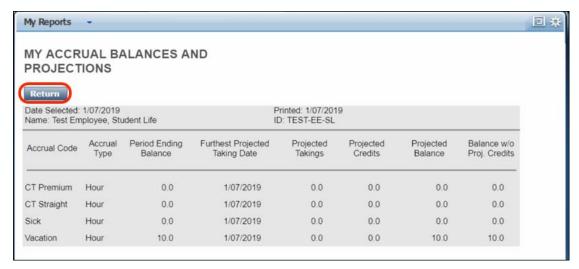

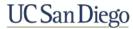